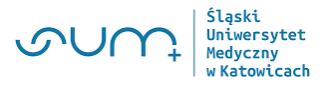

# **Instrukcja zgłaszania Kandydatów na członków Uczelnianego Kolegium Elektorów poprzez elektroniczny formularz zgłoszeniowy**

### **Instrukcja ogólna:**

- **1.** W celu zgłoszenia kandydata proszę wejść na stronę [https://wybory.sum.edu.pl](https://wybory.sum.edu.pl/)
- **2.** Proszę wypełnić wymagane pola formularza zgłoszeniowego
- 3. Zgłoszenia można dokonać tylko jeden raz. Dlatego utworzony plik pdf należy zapisać na dysk, a następnie otworzyć go w dowolnej przeglądarce plików pdf
- 4. Formularz należy wydrukować dwustronnie.
- **5.** Wypełniony, wydrukowany i podpisany formularz zgłoszeniowy należy złożyć bezpośrednio do Uczelnianej albo Wydziałowej Komisji Wyborczej.

## **Instrukcja szczegółowa:**

**1. W celu zgłoszenia kandydata, w pasku adresu przeglądarki internetowej należy wpisać adres [https://wybory.sum.edu.pl](https://wybory.sum.edu.pl/)**

W ten sposób zostaniesz przekierowany na stronę główną poświęconą Wyborom w Śląskim Uniwersytecie Medycznym w Katowicach poprzez elektroniczny system do głosowania

#### **PAMIĘTAJ!** Kandydat sam dokonuje zgłoszenia na członka Uczelnianego Kolegium Elektorów

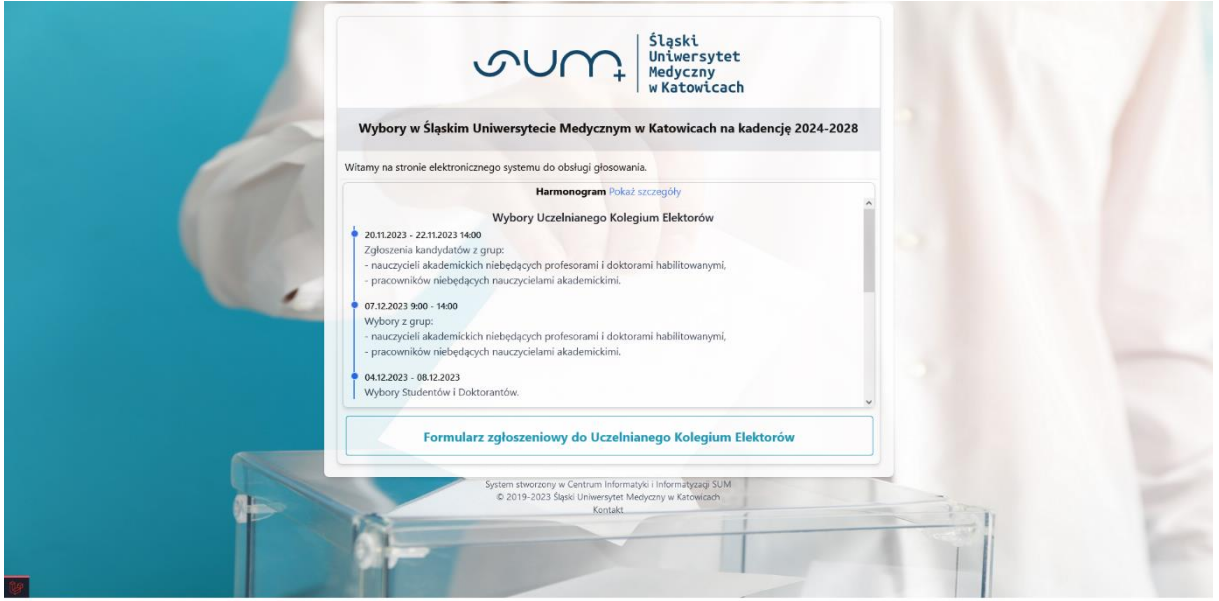

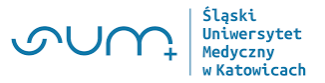

**2. W celu dokonania zgłoszenia należy kliknąć przycisk "Formularz zgłoszeniowy do Uczelnianego Kolegium Elektorów"**

Formularz zgłoszeniowy do Uczelnianego Kolegium Elektorów

**3. Po kliknięciu powyższego przycisku zostaniesz przekierowany bezpośrednio do Formularza Zgłoszeniowego na Członka Uczelnianego Kolegium Elektorów (punkt 1 – Informacje)**

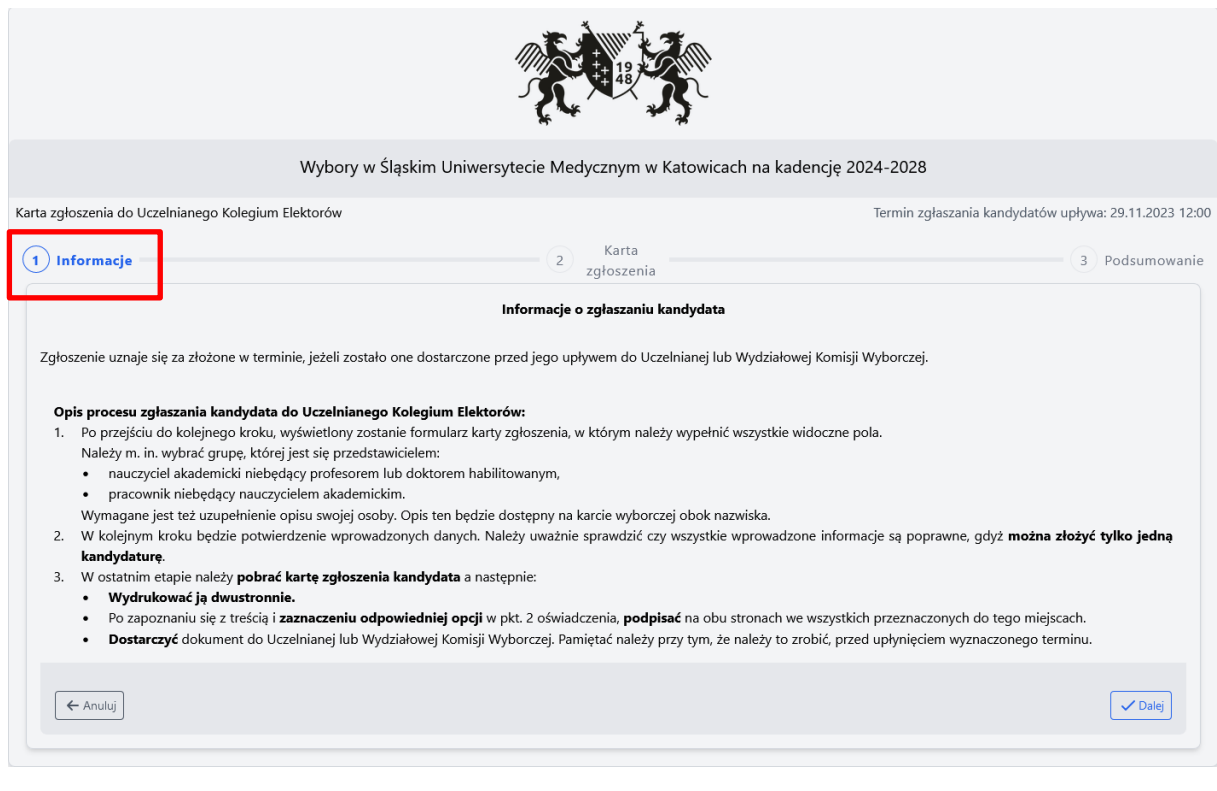

**4. Po zapoznaniu się z informacjami i naciśnięciu przycisku przekierowany zostaniesz do punktu 2 formularza (Karta zgłoszenia)**

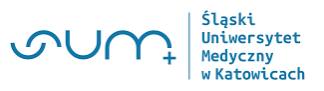

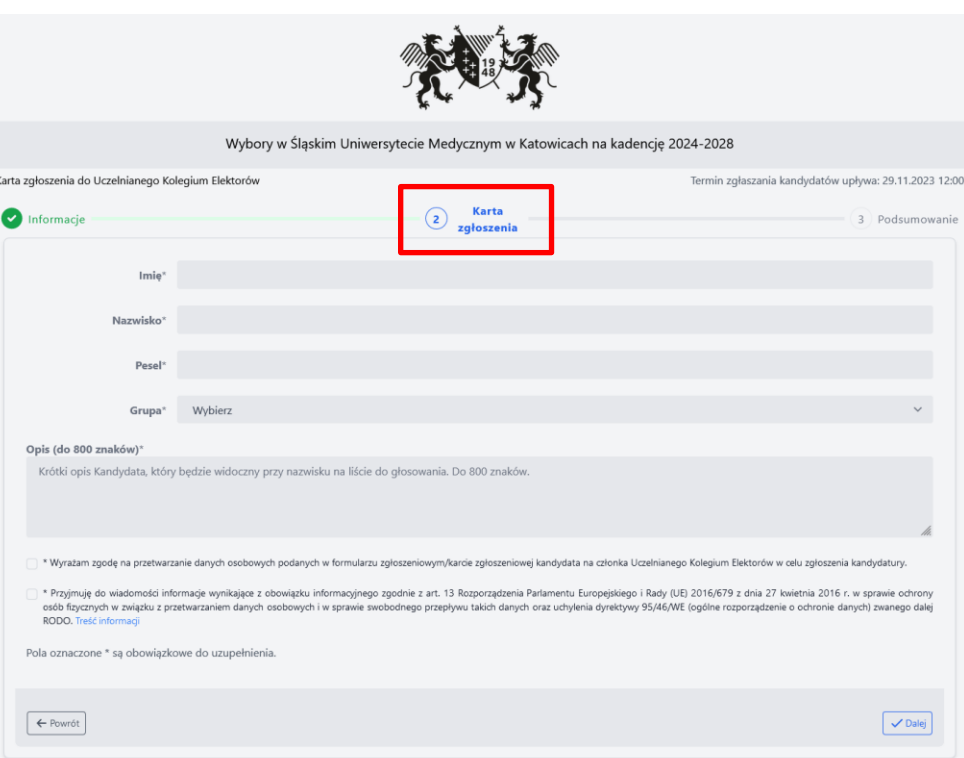

#### **5. Należy obowiązkowo wypełnić wszystkie pola wskazane w karcie formularza, w tym imię, nazwisko oraz nr PESEL**

W polu "Grupa" należy wybrać odpowiednią grupę do której się przynależy tj.

- nauczyciel akademicki niebędący profesorem i doktorem habilitowanym albo
- przedstawiciel pracowników niebędących nauczycielami akademickimi

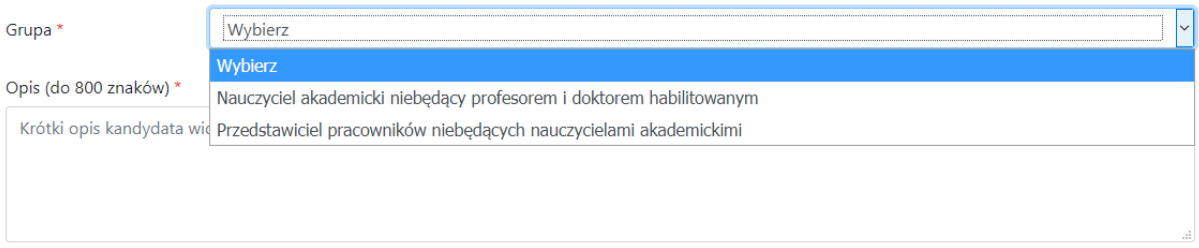

Poniżej pola "Grupa" należy wpisać krótki opis kandydata (800 znaków), który będzie widoczny przy nazwisku kandydata na liście do głosowania. Kandydat sam dokonuje opisu swojej osoby i podaje dane, które uważa za najbardziej opisujące jego kwalifikacje.

- **6. Na dole formularza zgłoszeniowego znajdują się dwie informacje (należy zapoznać się z treścią oświadczeń) i zaznaczyć checkbox:**
- wyrażam zgodę na przetwarzanie danych osobowych w Formularzu zgłoszeniowym kandydata na członka Uczelnianego Kolegium Elektorów w celu zgłaszania kandydatur

<sup>□ \*</sup> Wyrażam zgodę na przetwarzanie danych osobowych podanych w Formularzu zgłoszeniowym kandydata na członka Uczelnianego Kolegium Elektorów w celu zgłoszenia kandydatury.

- przyjmuję do wiadomości informacje wynikające z obowiązku informacyjnego zgodnie z art. 13 Rozporządzenia RODO. Klikając "treść informacji" rozwija się szczegółowa treść dotycząca zakresu przetwarzania danych osobowych przez SUM w celu realizacji procesu wyborczego. Kandydat powinien zapoznać się z informacjami tam zawartymi, a następnie zaznaczyć poniższe pole
- □ \* Przyjmuję do wiadomości informacje wynikające z obowiązku informacyjnego zgodnie z art. 13 Rozporządzenia Parlamentu Europejskiego i Rady (UE) 2016/679 z dnia 27 kwietnia 2016 r. w sprawie ochrony osób fizycznych w związku z przetwarzaniem danych osobowych i w sprawie swobodnego przepływu takich danych oraz uchylenia dyrektywy 95/46/WE (ogólne rozporządzenie o ochronie danych) zwanego dalej RODO. Treść informacji

Po zaznaczeniu informacji dotyczącej zgody na przetwarzanie danych osobowych oraz informacji wynikających z RODO, w kwadracie po lewej stronie pojawi się zaznaczony checkbox, jak na zdjęciu poniżej

- ⊙ \* Wyrażam zgodę na przetwarzanie danych osobowych podanych w Formularzu zgłoszeniowym kandydata na członka Uczelnianego Kolegium Elektorów w celu zgłoszenia kandydatury.
- v \* Przyjmuję do wiadomości informacje wynikające z obowiązku informacyjnego zgodnie z art. 13 Rozporządzenia Parlamentu Europejskiego i Rady (UE) 2016/679 z dnia 27 kwietnia 2016 r. w sprawie ochrony osób fizycznych w związku z przetwarzaniem danych osobowych i w sprawie swobodnego przepływu takich danych oraz uchylenia dyrektywy 95/46/WE (ogólne rozporządzenie o ochronie danych) zwanego dalej RODO. Treść informacji
	- **7. Po uzupełnieniu wszystkich danych, sprawdzeniu ich poprawności oraz sprawdzeniu opisu Kandydata należy kliknąć przycisk**
	- **8. Następnie zostaniesz przekierowany do strony, w której po raz ostatni masz możliwość sprawdzenia poprawności danych przed wysłaniem i wydrukowaniem swojego zgłoszenia**

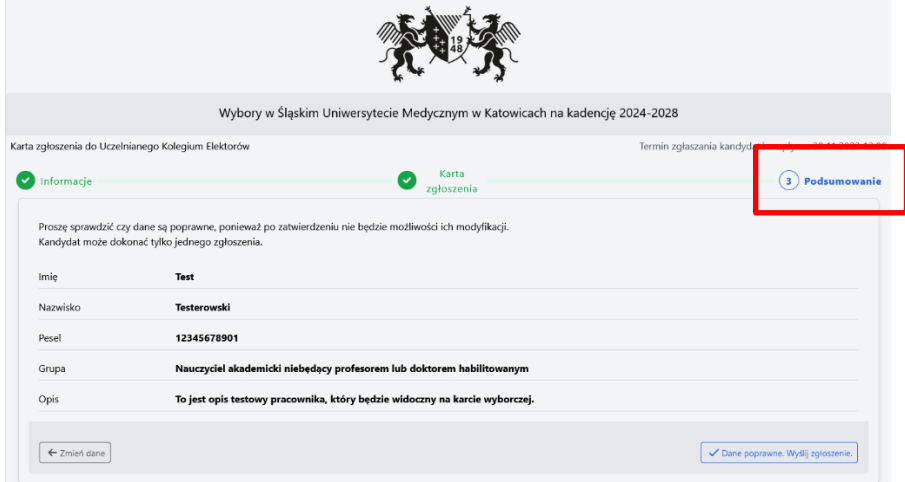

**9. Jeżeli twoje dane zawierają błędy kliknij przycisk** 

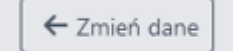

**10. Jeżeli Twoje dane są poprawne kliknij przycisk**

Dane poprawne. Wyślij zgłoszenie.

Uniwersvtet Medyczny

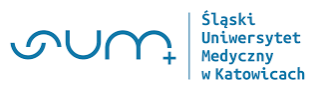

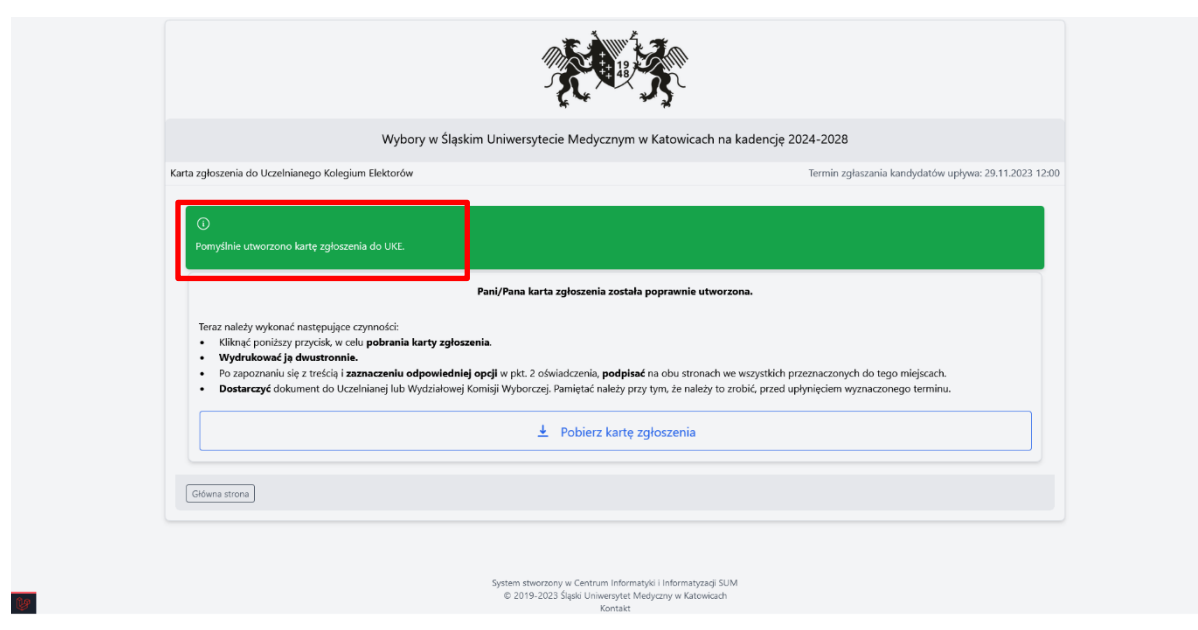

Operacja ta jest możliwa do wykonania tylko jeden raz. Dlatego utworzony plik pdf należy zapisać na dysk, a następnie otworzyć go w dowolnej przeglądarce plików pdf, np. w programie ADOBE ACROBAT READER DC, który można pobrać za darmo ze strony <https://acrobat.adobe.com/pl/pl/acrobat/pdf-reader.html>

**11. Formularz należy wydrukować dwustronnie. Następnie wypełniony, wydrukowany i podpisany formularz zgłoszeniowy należy złożyć bezpośrednio do Uczelnianej albo Wydziałowej Komisji Wyborczej. Zgłoszenie uznaje się za złożone w terminie, jeżeli zostało one dostarczone przed jego upływem do Komisji Wyborczej**

Formularz należy podpisać na pierwszej oraz drugiej stronie w wyznaczonych miejscach. Zaznaczając także czy w związku z kandydowaniem do UKE

• złożyłem oświadczenie lustracyjne/ informację o złożeniu oświadczenia lustracyjnego,

albo

• nie składam ww. dokumentów, urodziłem/am się po dniu 31 lipca 1972 r

W zakresie pytań dotyczących Oświadczenia lustracyjnego proszę o kontakt bezpośrednio z Działem Organizacyjno-prawnym